# Joomla 4 – Bilder hochladen

Wir empfehlen Ihnen zunächst die benötigten Bilder im Homepagesystem Joomla hochzuladen.

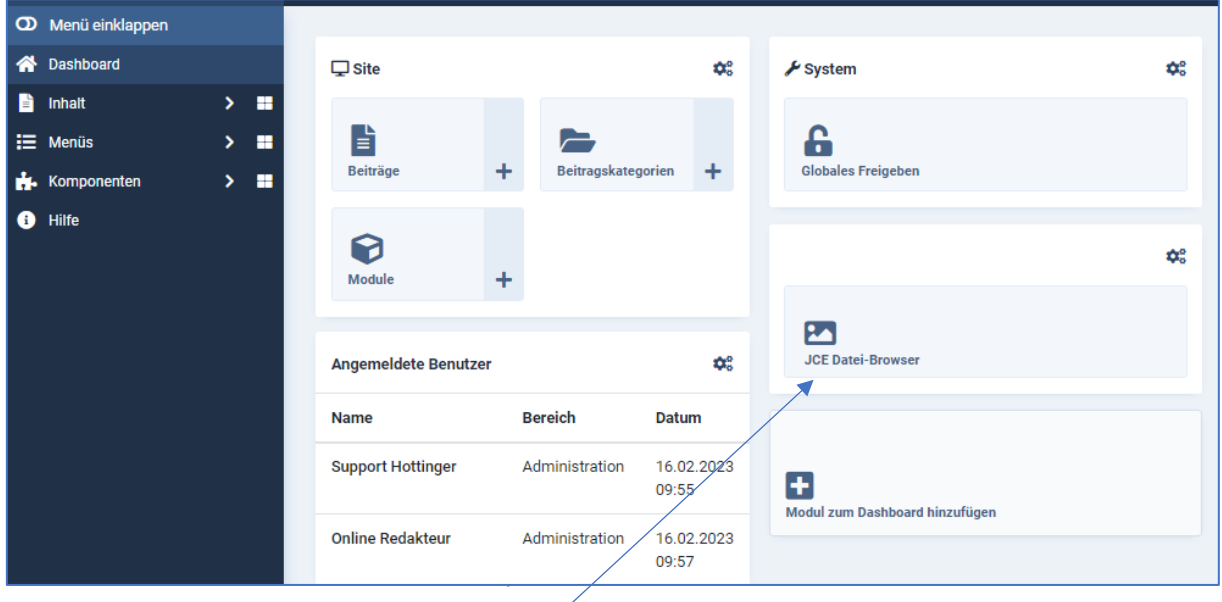

Öffnen Sie den JCE-Datei-Browser

Die Struktur des Datei-Managers wird angezeigt:

#### **Wichtig**

Änderungen an der Ordnerstruktur löschen die Verlinkungen zu vorhandenen und eingefügten Bildern und Dateien!!!

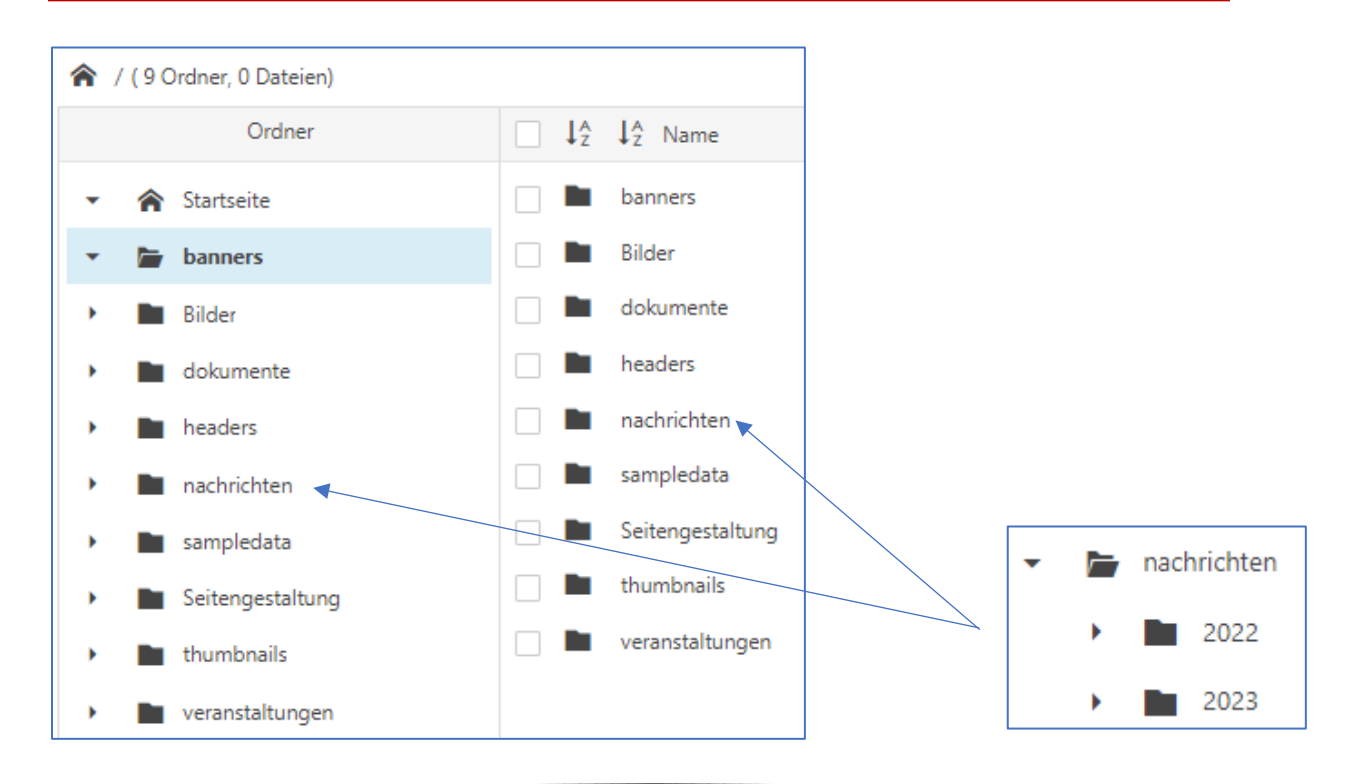

Neue Bilder und Dokumente legen Sie bitte innerhalb der Dateistruktur ab. So sind sie leichter wieder zu finden und können auch wieder gelöscht werden z.B. Ordner Nachrichten / 2023

Wechseln Sie in den entsprechenden Ordner oder legen Sie einen neuen Unterordner an:

- Bild(er) einer Nachricht – direkt in das entsprechende Jahr ablegen z.B. 2023
- Bilder für eine einzufügende Bildergalerie – Ordner erstellen unter dem Jahr
	- in den Ordner wechseln

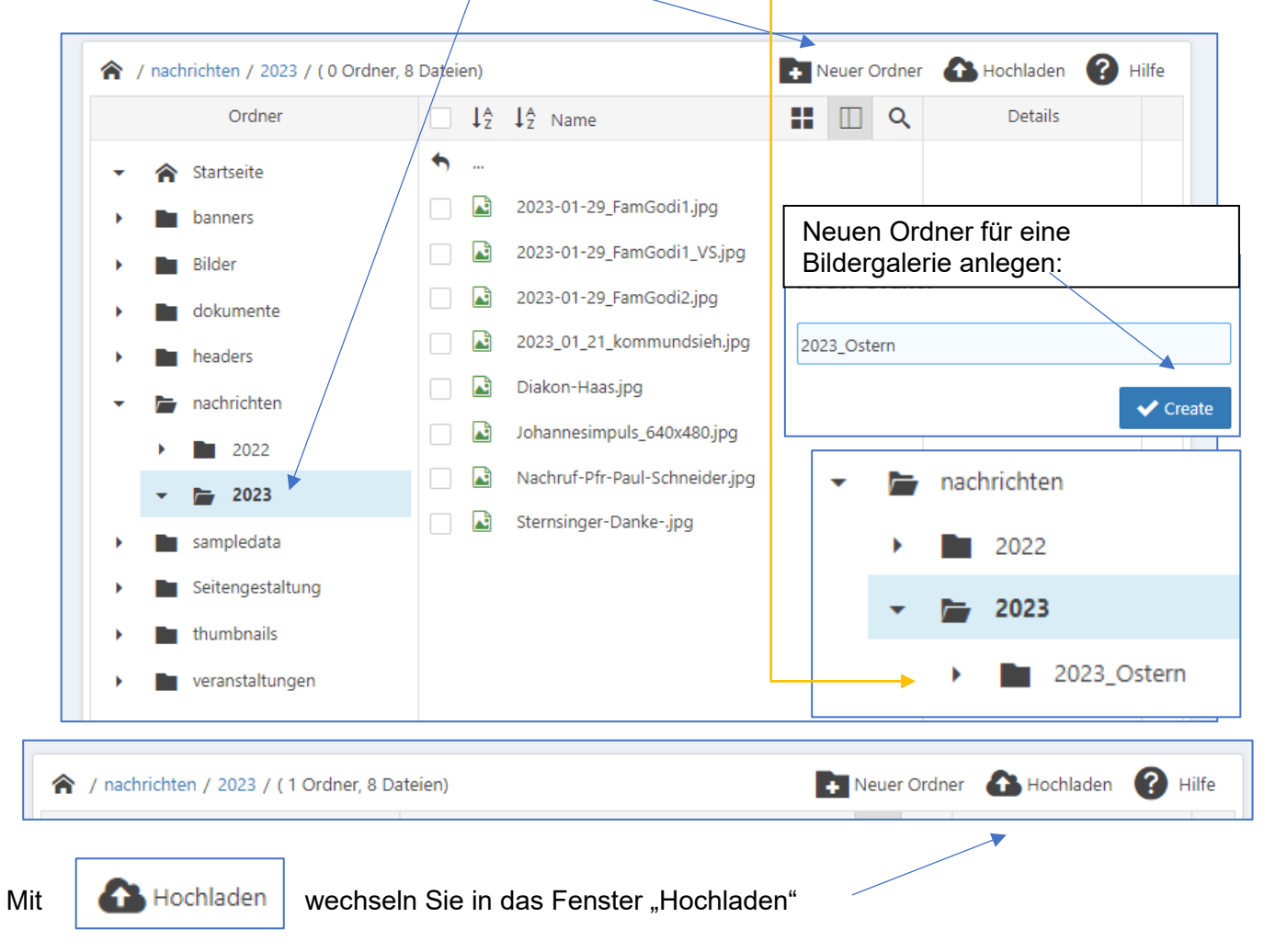

nachrichten

2022

2023

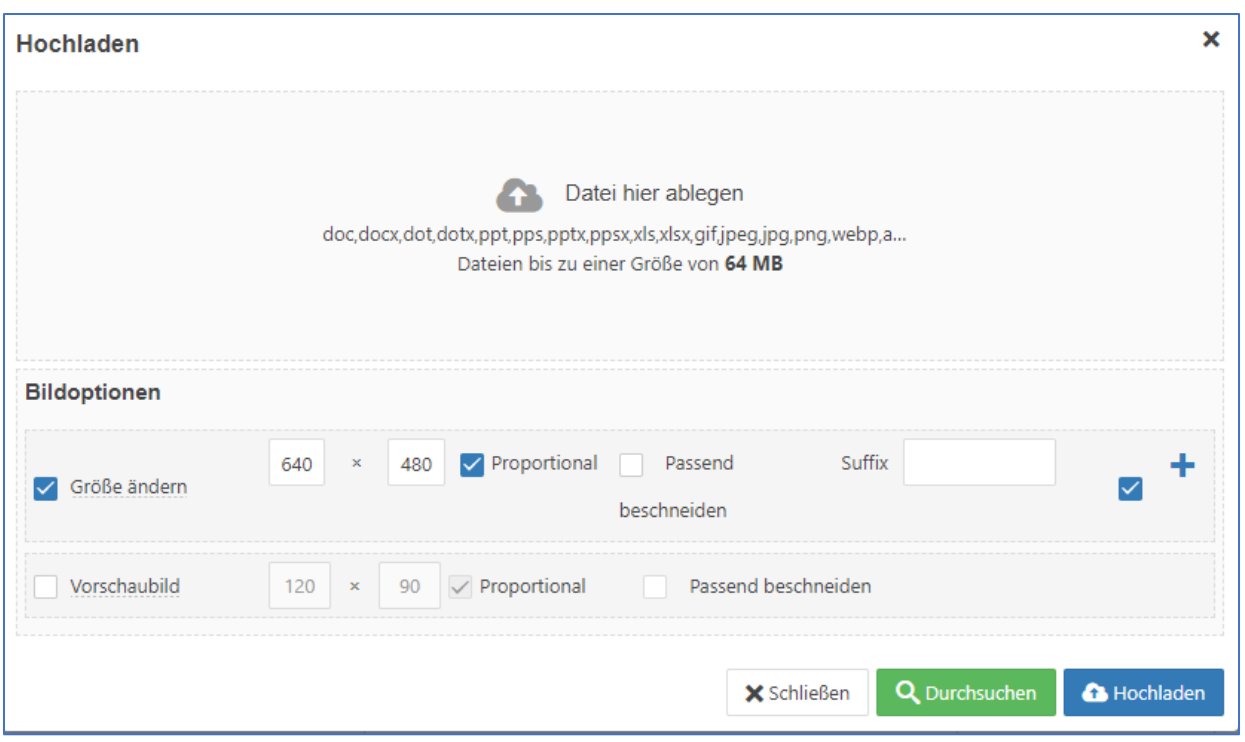

Stellen Sie die Bildergröße ein:

- 640 x 480 Pixel für Einzelbilder (Einleitungsbild und Komplettes Beitragsbild)
- 1024 x 768 Pixel für Bilder zur Erstellung einer Bildergalerie

Mit Durchsuchen wechseln Sie auf den Rechner und rufen die benötigten Bilder auf.

#### **Tipp:**

Sie sollten sicherstellen, wer die Bilder zur Verfügung gestellt hat und das Urheberrecht (Copyright) des Bildes beachten.

Die Bilder können in Joomla vor dem Einfügen auch noch umbenannt werden.

Wählen Sie das Bild / die Bilder aus und klicken auf Öffnen.

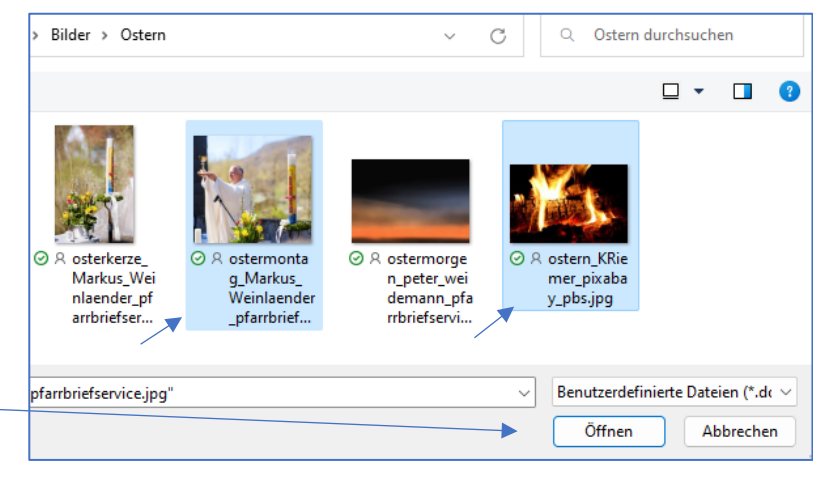

Über **A** Hochladen

werden die Bilder verkleinert und im Datei-Manager angezeigt.

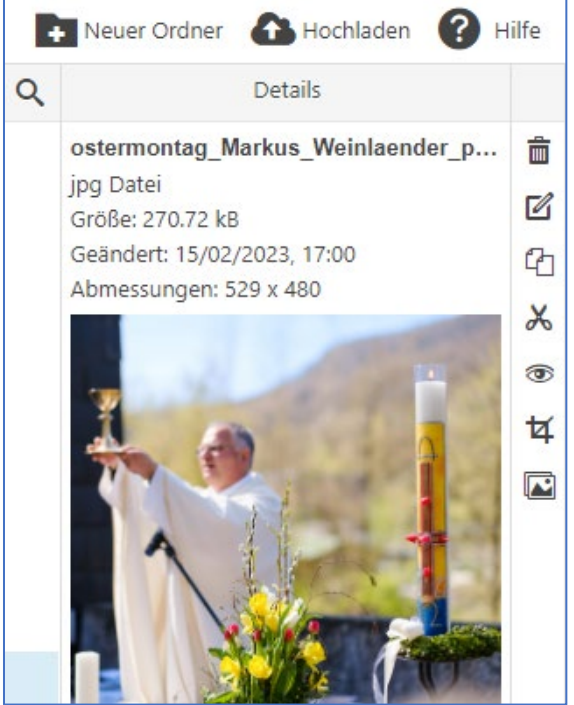

Ein markiertes Bild kann über die Bearbeitungsleiste des Datei-Bowsers verändert werden.

Möglich sind:

- Löschen
- Umbenennen
- Kopieren
- Ausschneiden
- (größere) Ansicht
- Bild bearbeiten
- Miniaturbild erstellen

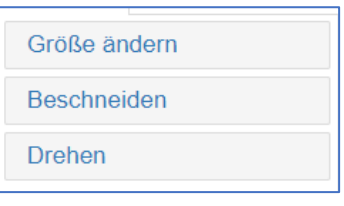

Die Bilder stehen Ihnen nun zur Verfügung.

### Bilder in einen Beitrag – Reiter Bilder und Links einfügen.

Erstellen Sie einen neuen Beitrag oder öffnen Sie einen vorhandenen Beitrag.

Über das **Feld Einleitungsbild** "**Auswählen**" suchen Sie sich das gewünschte Bild aus und markieren es.

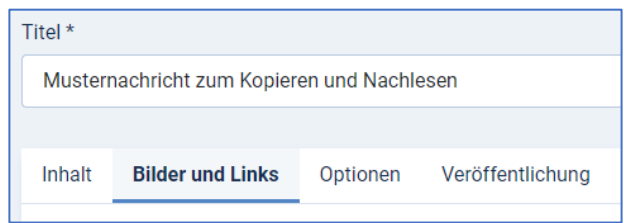

Über "Einfügen" stellen Sie das Bild in den Beitrag.

Wiederholen Sie das Bild einfügen im **Feld Komplettes Beitragsbild**.

Die Felder Bildbeschreibung und Bildunterschrift sollten zumindest mit dem Copyright beschrieben werden.

© (über die Tastatur 0169)

### Bildergalerie erstellen

#### Wechseln Sie in die Komponenten und wählen RSMediaGallery!

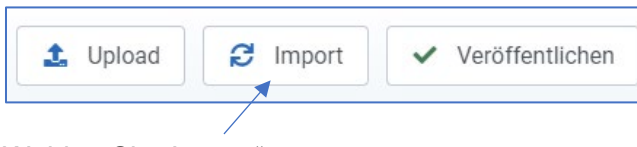

# **Komponenten Banner** Kontakte **Newsfeeds RSEvents! Pro RSFiles! RSForm! Pro RSMediaGallery!**

Select

**Dimensions** 

#### Wählen Sie "Import"

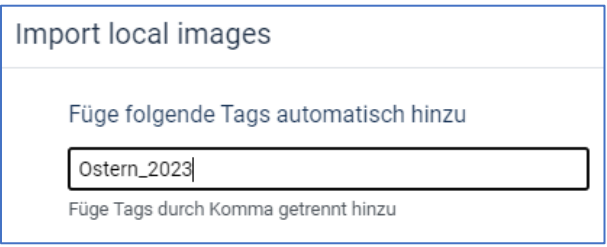

Hinterlegen Sie den TAG (Namen) der Bildergalerie.

Achten Sie auch hier auf eine logische und einheitliche Benennung.

# Suchen Sie das Bilderverzeichnis: œ

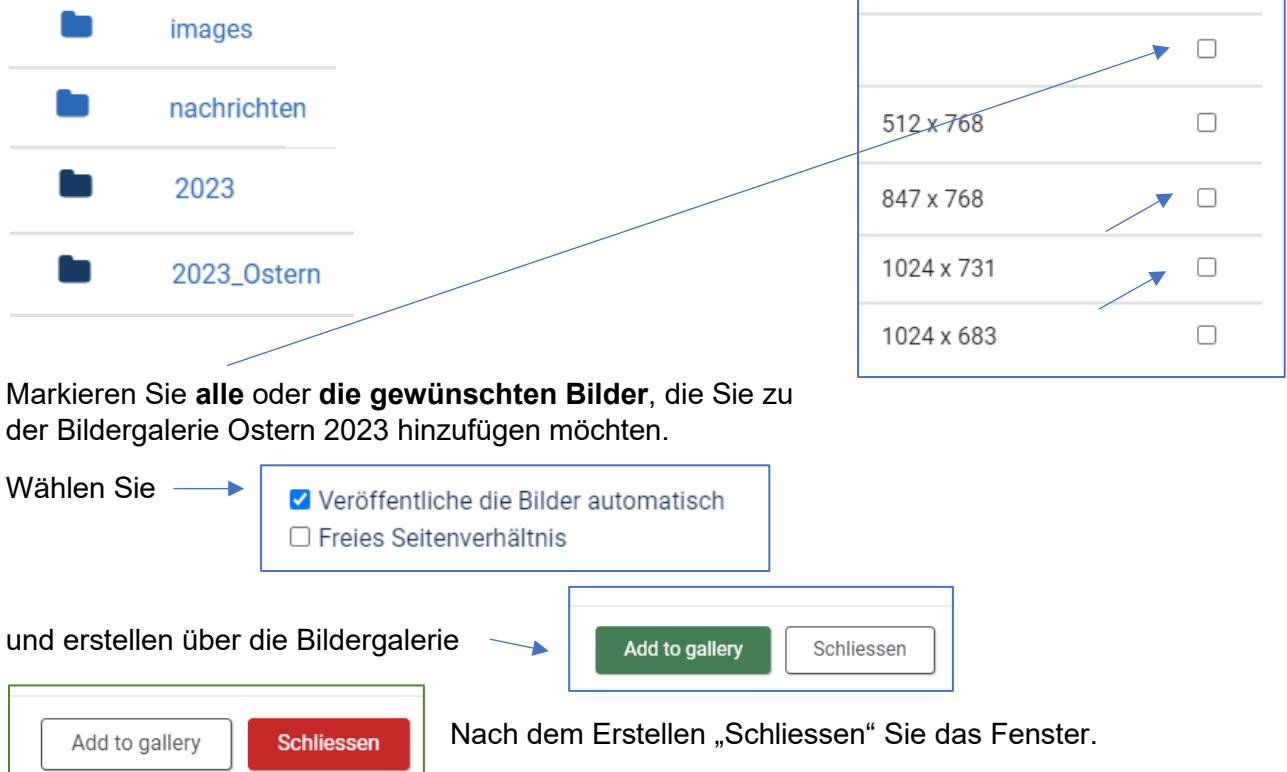

## Bildergalerien finden

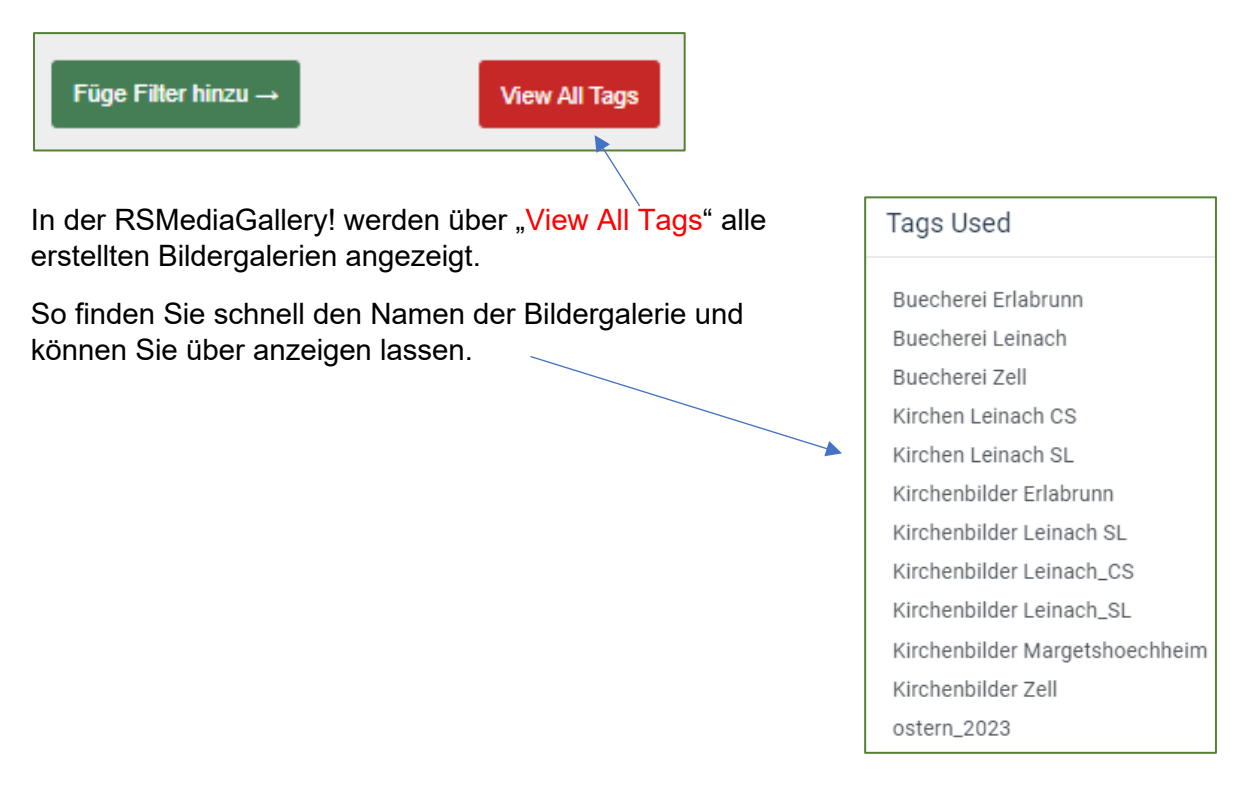

Vorhandene Bildergalerie anzeigen

- Stellen Sie das Feld "Titel" auf "TAGS"
- Tippen Sie im Textfeld den Namen des TAGS, **wählen Sie** ihn aus

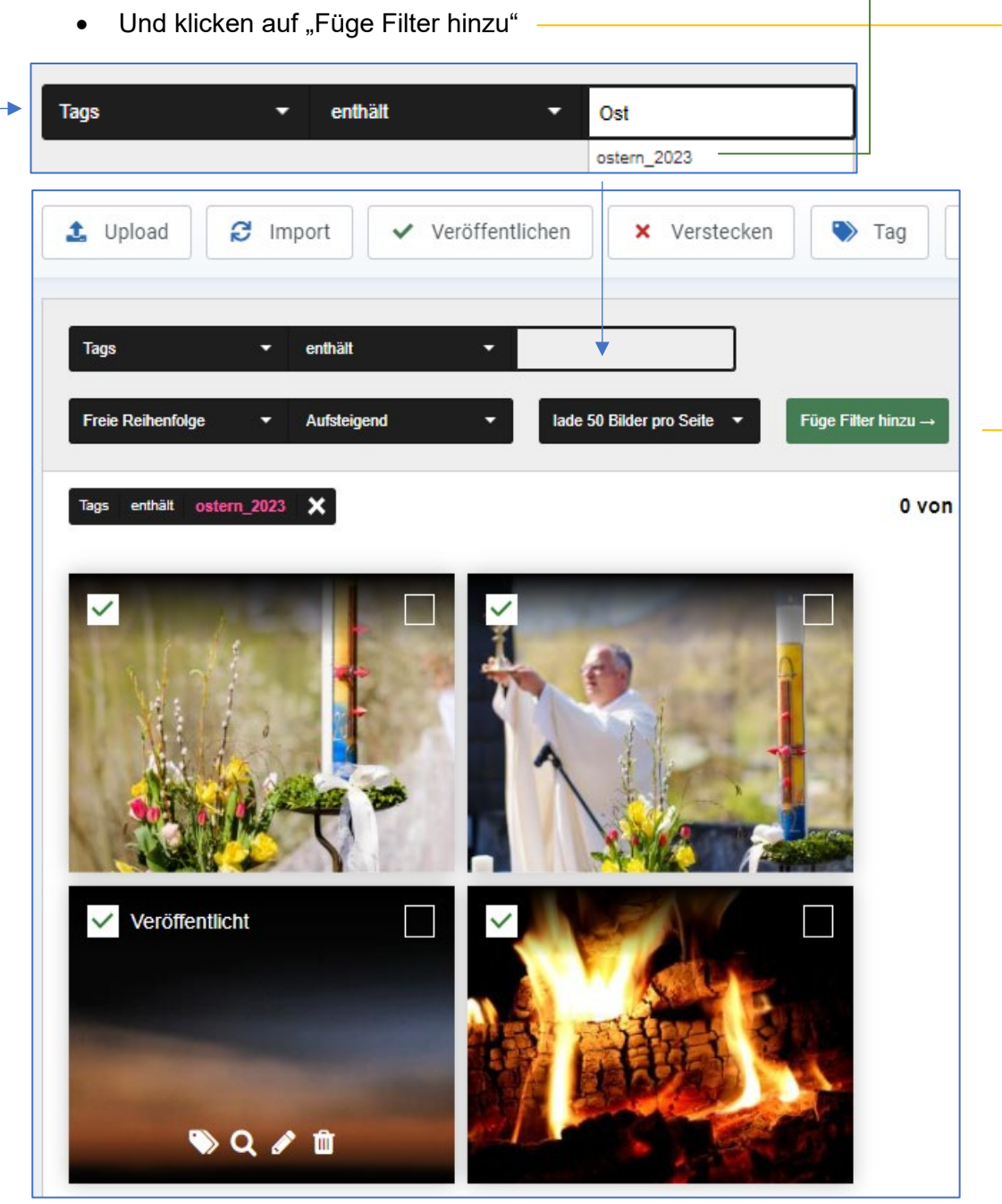

Sie können nun die Bilder sortieren (Drag & Drop mit der Maus) oder auch Bilder verstecken (grünes Häkchen anklicken).

Jedes Bild kann über die Bearbeitungsleiste geöffnet und ergänzt werden mit Copyright und Bildbeschreibung, Bildausschnitt verändern).

Fügen Sie nun die Bildergalerie in das Editorfeld des Beitrages mit dem Befehl {rsmediagallery tags="ostern\_2023"}